## **Review for last Week (Nov. 6-Dec. 1)**

- **Virtual instruments (VIs) have three main parts: the front panel, the block diagram, and the icon/connector**
- **The front panel is the interface of a LabVIEW program and the block diagram is the executable code**
- • **Menu options allow you to access different features in LabVIEW**
- • **Floating Palettes**
	- **Tools Palette**
	- **Controls Palette (only when Panel Window is active)**
	- **Functions Palette (only when Diagram Window is active) Right mouse click on Windows to get Controls and Functions**
- **There are help utilities including the Context Help Window and Contents and Index…**
- $\bullet$  **Hands-on examples: 1.C to F conversion; 2. Creating a VI to generate, display and analyze a signal**
- **Homework: F to C conversion VI**

## **This Week (Dec 2-8)---Lesson 2 Sub VI, Reading and Saving a signal**

**You Will Learn:**

**A. How to Create sub VIsB. How to save a signal C. How to read a file**

#### **We would emphasize what we learnt also last week:**

- **An Express VI (only in LabVIEW Express 8.2) is a component of the block diagram that you can configure to perform common measurement tasks. It is first-level shortcut in Controls and Functions pallets with white&blue background**
- **All LabVIEW objects have shortcut menus (Right mouse click)**
- **You place controls (inputs) and indicators (outputs) in the panel window**
- **Control terminals have thicker borders than indicator terminals**
- **Wiring is the mechanism to control dataflow and produce LabVIEW programs**
- **Broken Run arrow = nonexecutable VI**
- **Various debugging tools and options available such as execution highlighting**

#### **A. Creating a SubVI**

#### **You Will Learn:**

- **A. What a SubVI is**
- **B. How to create the icon and connector**
- **C. How to use a VI as a subVI**
- **D. How to use the** *Create SubVI* **menuoption**

## **SubVIs**

- **• A VI called from the block diagram of another VI is called a subVI. A subVI corresponds to a subroutine in text-based programming languages.**
- **• Means of using a VI in the block diagram of a higherlevel VI**

#### **• Requires icon and connector**

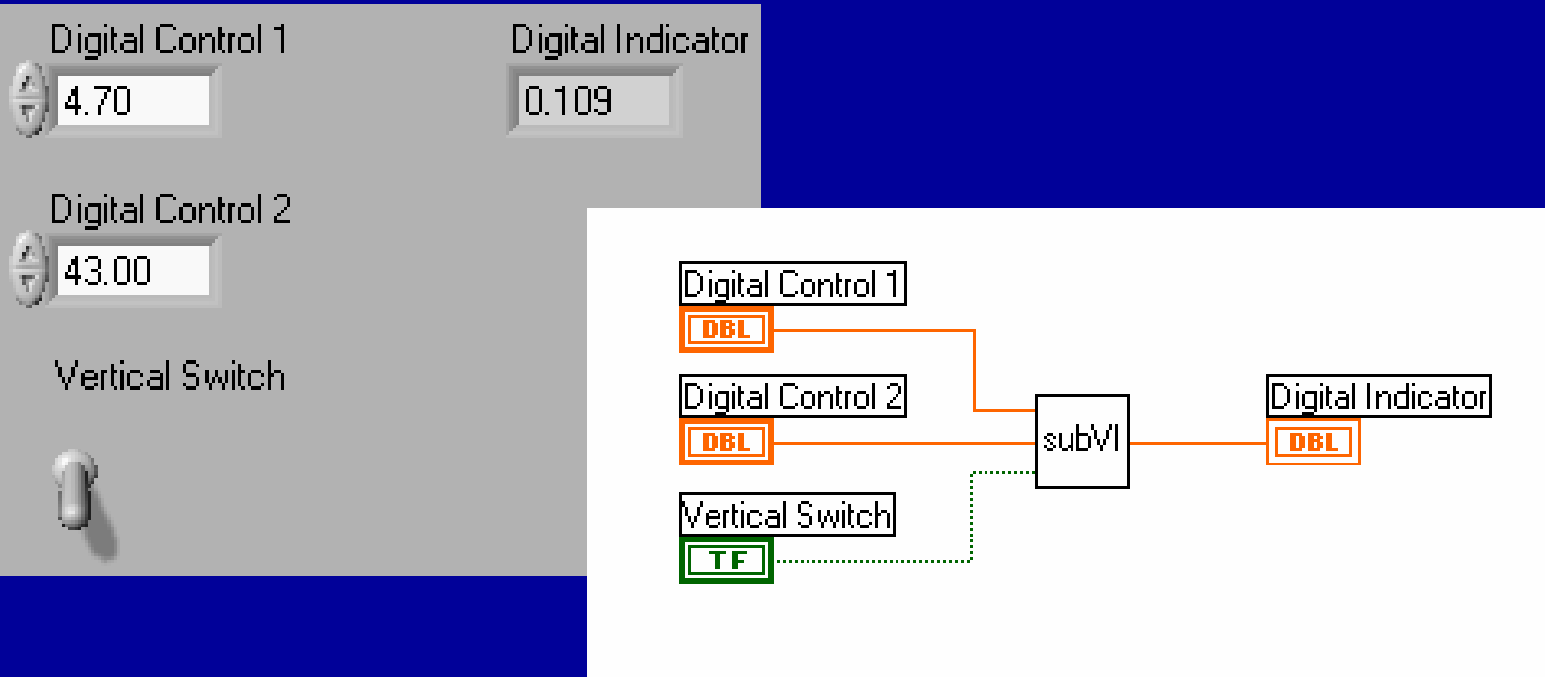

#### **SubVI Example – Calculating Slope Let's create the following Slope.vi**

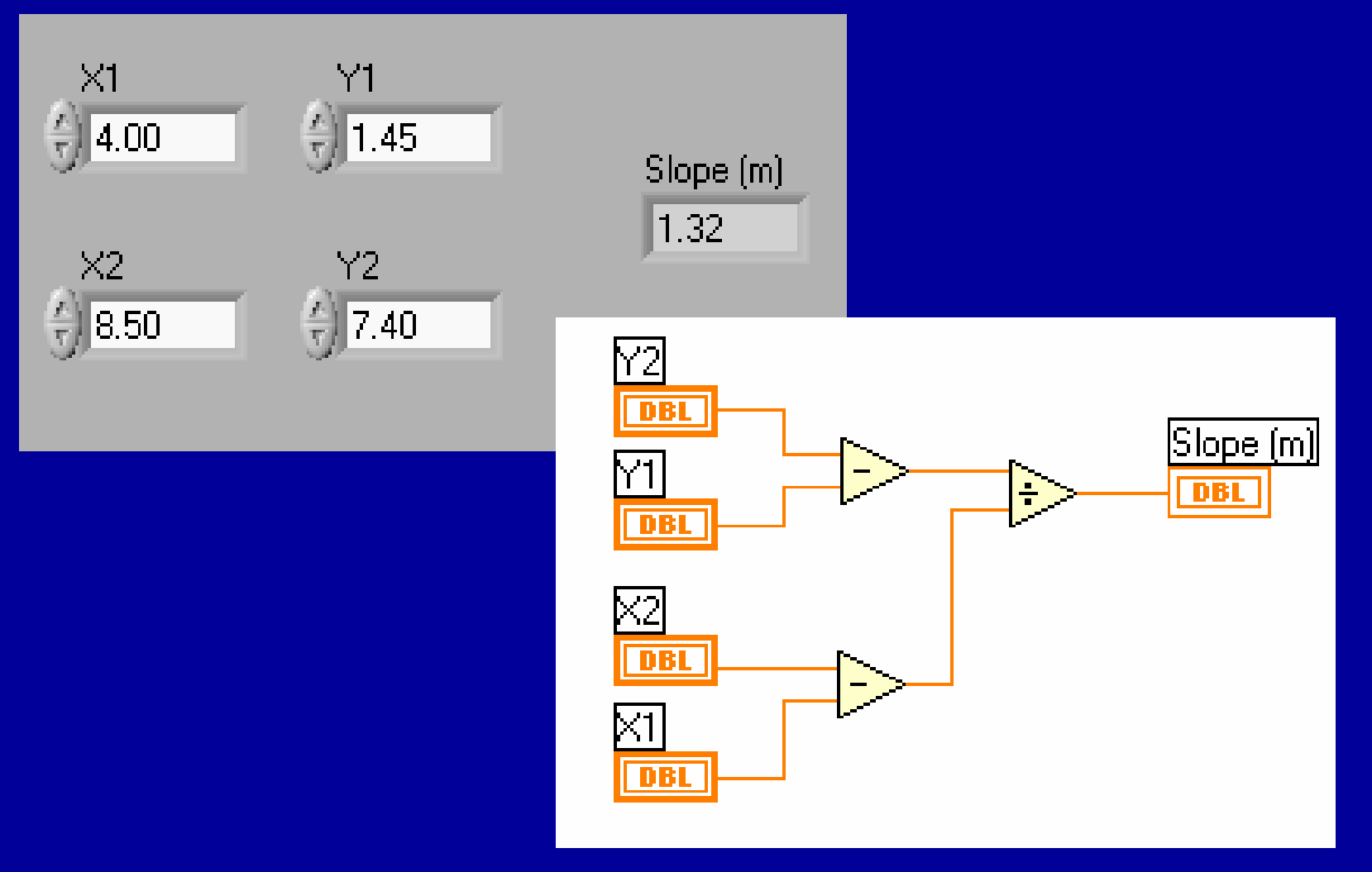

## **Creating the Icon**

- **Right-click in the icon pane (Panel or Diagram)**
- **Always create a black and white icon**

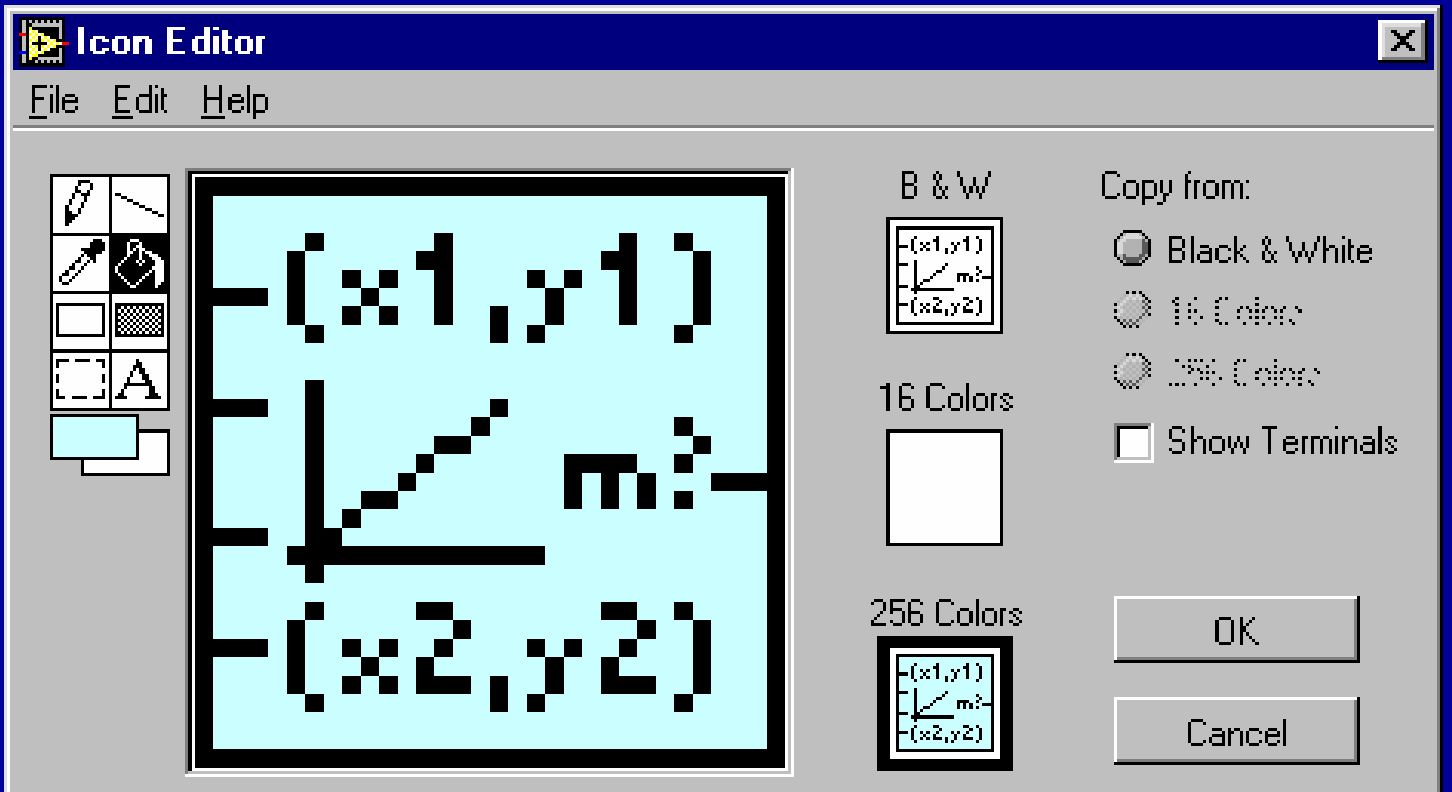

#### **Creating the Connector**

#### **Right-click in the icon pane (Panel only)**

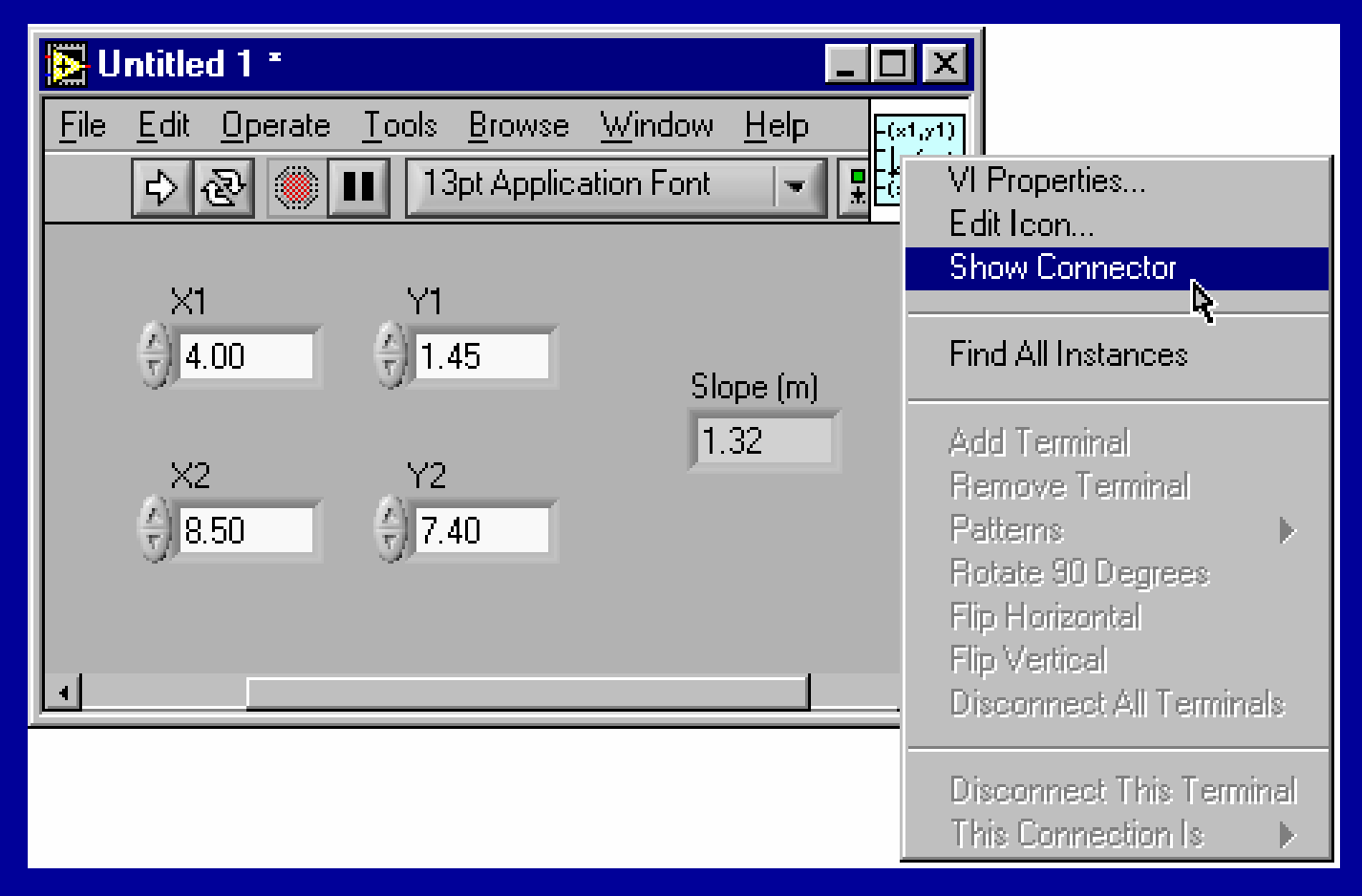

## **Creating the Connector - cont.**

**Click**

图 Untitled 1 \* Browse **File** Edit  $Q$ perate  $\sqrt{2}$ ools **Window** Help 13pt Application Font ষ্কি Ш Į Y1  $\frac{2}{5}$  1.45 4.00 Slope (m)  $1.32$  $\times 2$  $Y2$  $\frac{7}{7}$  8.50  $\frac{2}{\pi}$  7.40

#### **The Connector Pane**

- **The terminal colors match the data types to which they are connected**
- **Click on the terminal to see its associated front panel object**

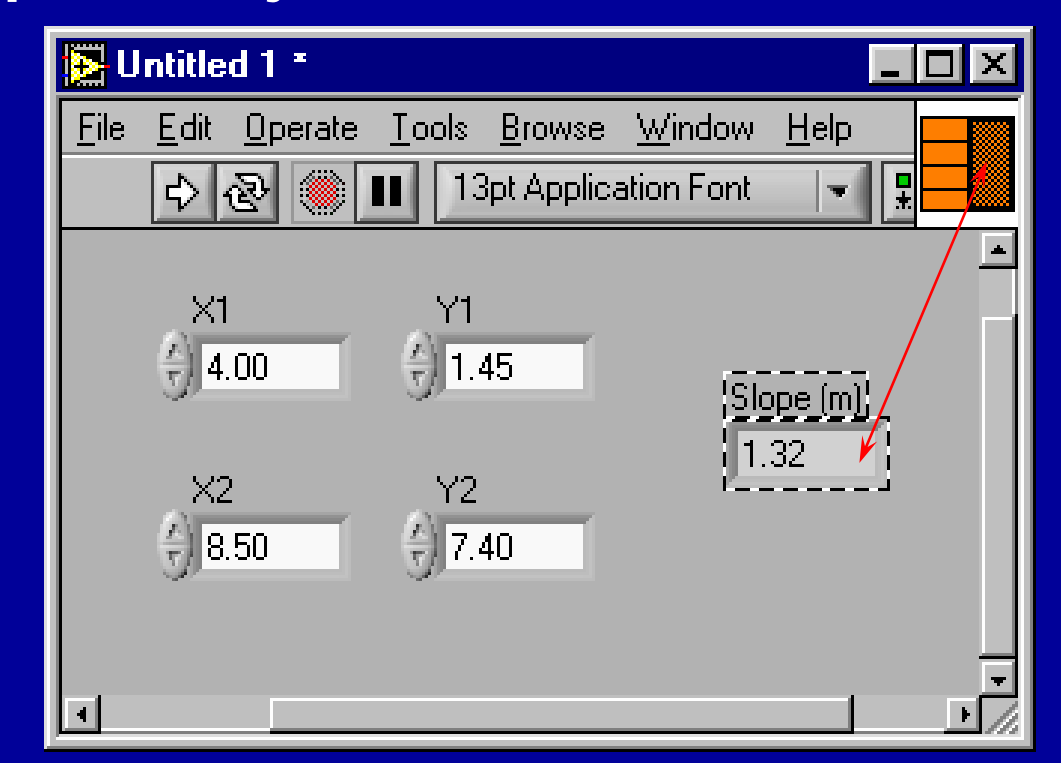

## **Using the VI as a SubVI**

- **Changes made to subVI saved in memory until saved to disk**
- **Calling subVIs**

– **Functions»Select a VI…**

**OR**

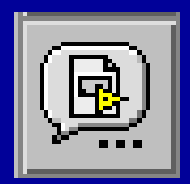

**Drag icon onto target diagram**

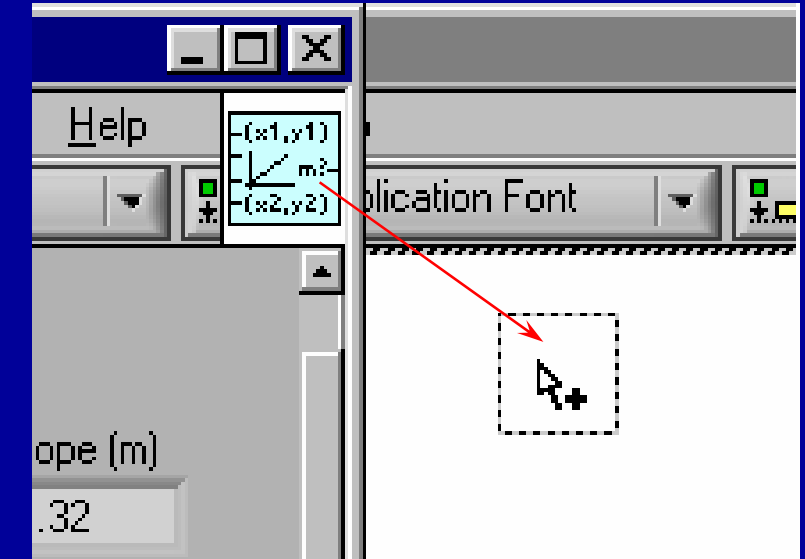

## **Help and Classifying Terminals**

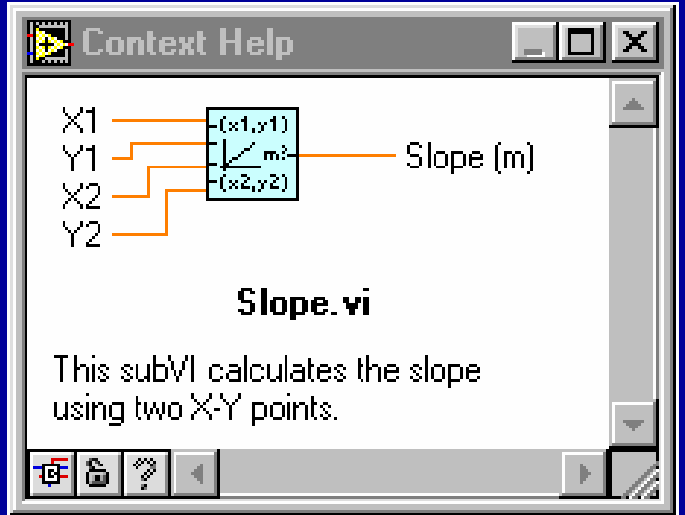

#### **• Classify inputs and outputs:** *How displayed in Context Help Window* **Required -** Bold label **Recommended -** Normal text **Optional -** Visible or wire stubs shown

• **Context Help for subVIs**

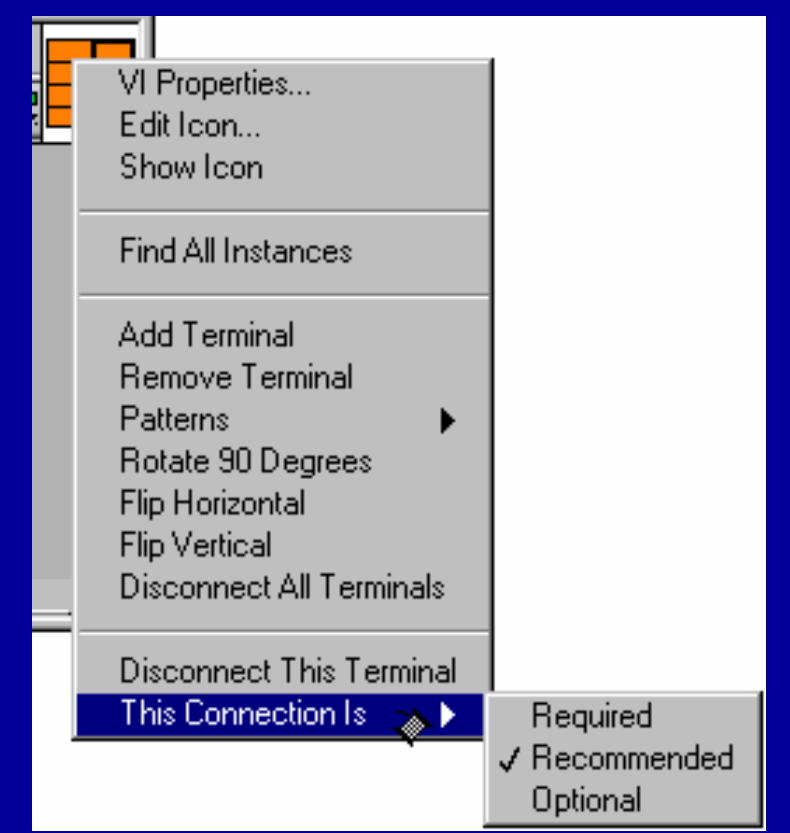

## **Documenting the VI**

• **Document VIs - VI Properties»Documentation** • **Document objects - Description and Tip...**

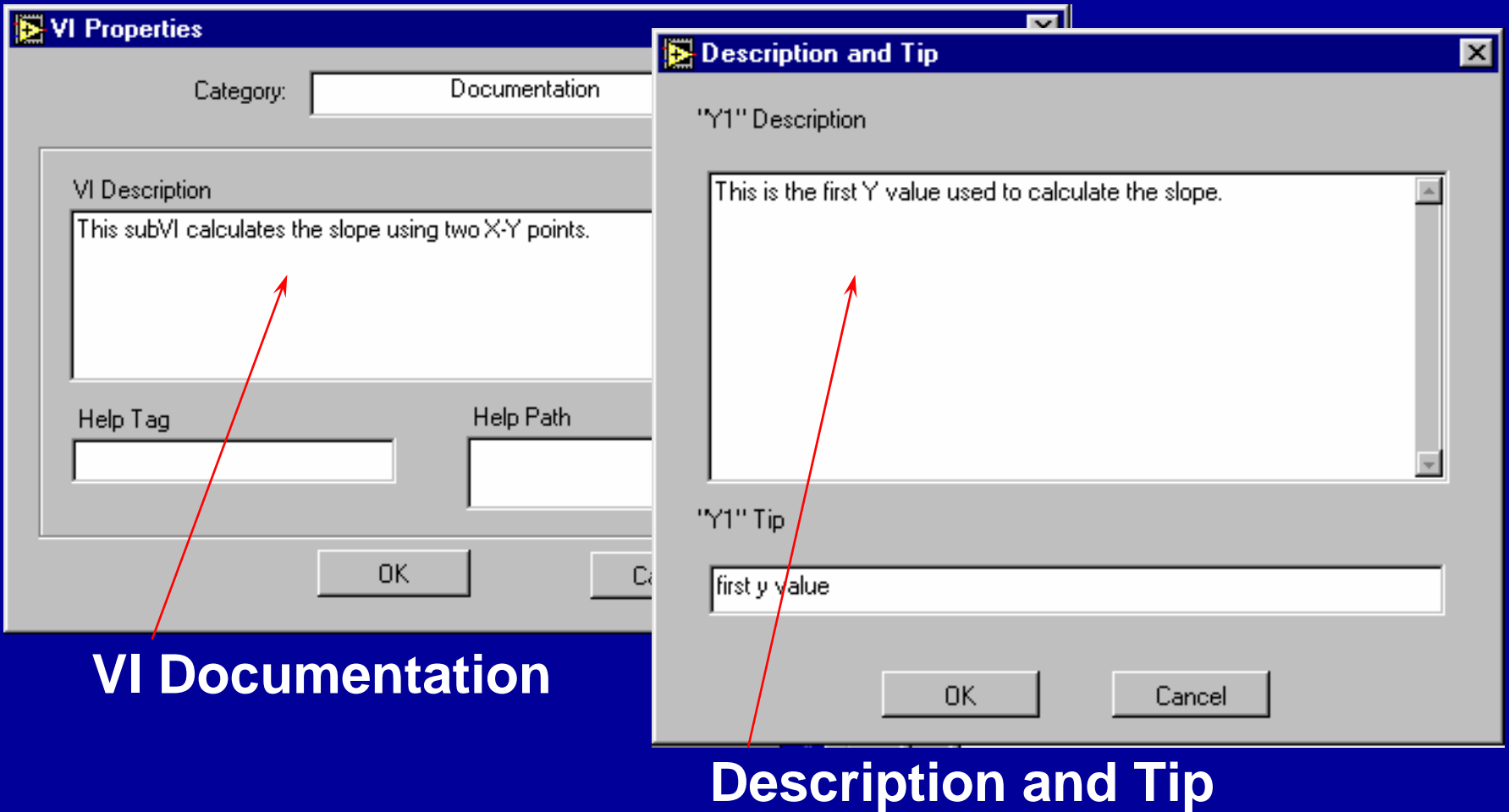

#### **The Create SubVI Option**

- •**Enclose area to be converted into a subVI**
- **Select Create SubVI from the Edit Menu**

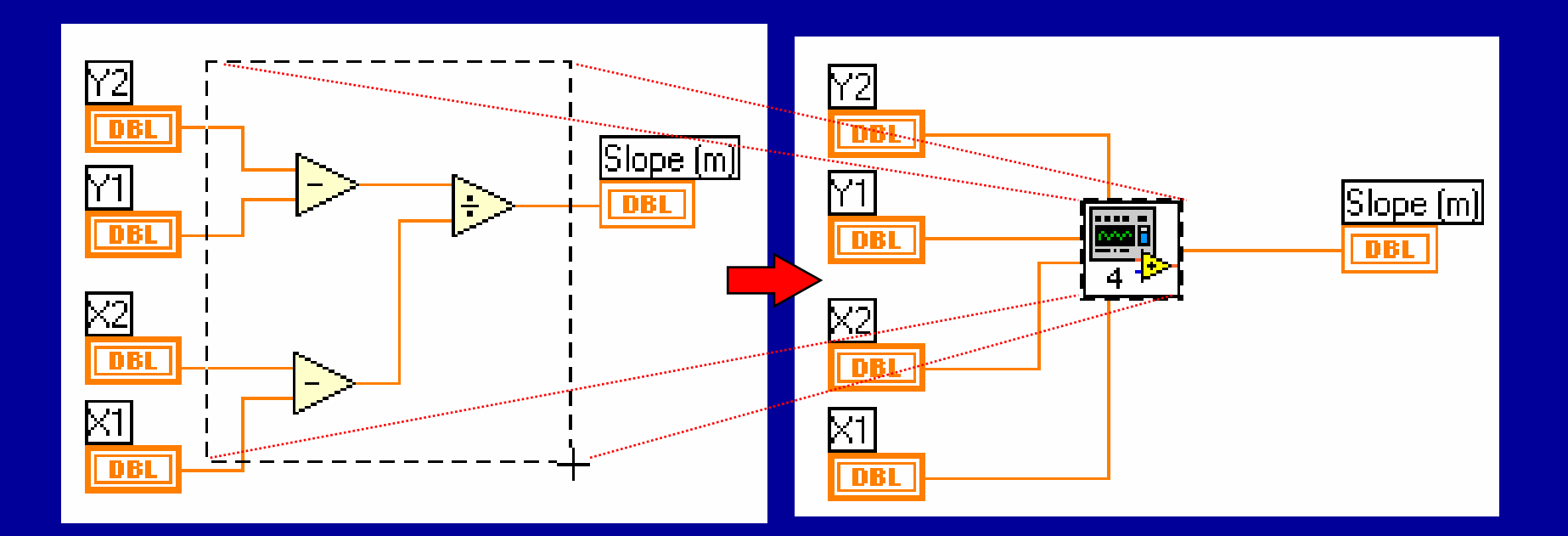

## **Summary for SubVI**

- **VIs can be used as subVIs after you make the icon and connector**
- **Icon created using Icon Editor**
- **Connector defined by choosing number of terminals**
- **Load subVIs using the Select a VI... option in the Functions palette or dragging the icon onto a new diagram**
- **Online help for subVIs using the Show Context Help option**
- **Descriptions document functionality**
- **Use Create SubVI feature to easily modularize the block diagram**

## **B. Saving a signal**

**How to use LabVIEW to perform a basic analysis of a signal and how to save the analyzed data to a file.**

**In the following exercises, you will build a VI that generates a signal, extracts the DC value of the signal, indicates if the signal exceeds a certain limit, and records the data. When you complete the exercises, the front panel of the VI will look similar to the front panel**

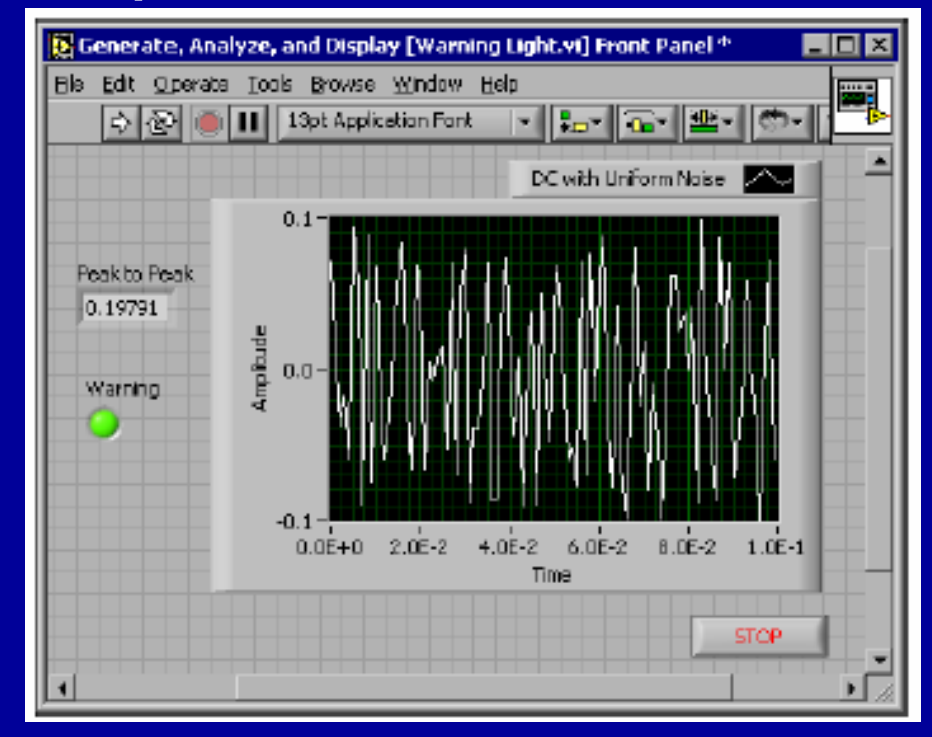

## **Creating the VI**

1. In the **LabVIEW** dialog box, click the **New** button to display the **New** dialog box.

2. Select the **VI from Template»Tutorial (Getting Started)»Generate, Analyze, and Display** template in the **Create new** list.

3. Click the **OK** button to open the template. You also can double-click the name of the template VI in the **Create new** list to open the template.

4. Display the block diagram by pressing the <Ctrl-E> keys. And arrange the front panel and the block diagram in parallel.

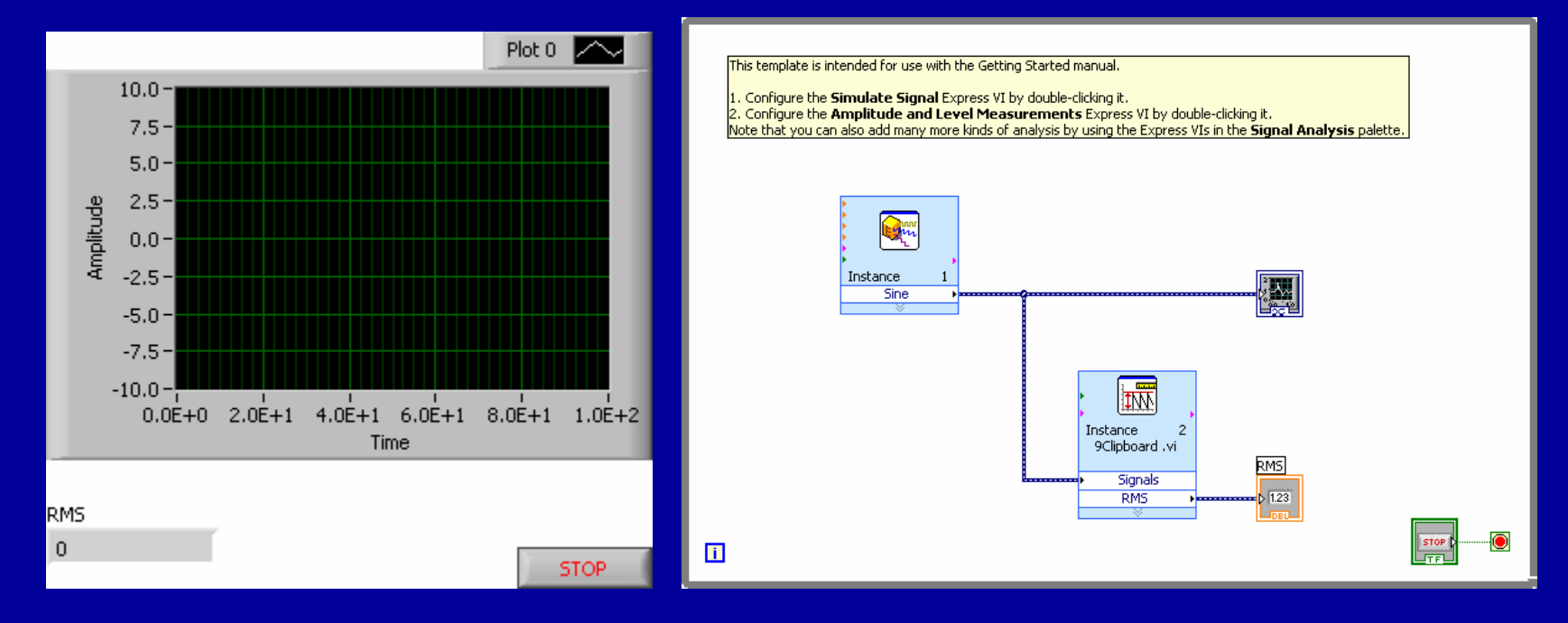

# **Modifying the VI**

1. Right-click the Simulate Signal Express VI and select **Properties** from the shortcut menu to display the **Configure Simulate Signal** dialog box.

- 2. Select **DC** from the **Signal type** pull-down menu.
- 3. Place a checkmark in the **Add noise** checkbox to add noise to the signal.
- 4. Type 0.3 in the **Noise amplitude** text box.
- 5. Click the **OK** button to save the current configuration and close.
- 6. Run the VI. The signal appears in the graph and the RMS in the indicator.
- 7. Click the **STOP** button.
- 8. Select **File»Save As** and save this VI as Analysis.vi.

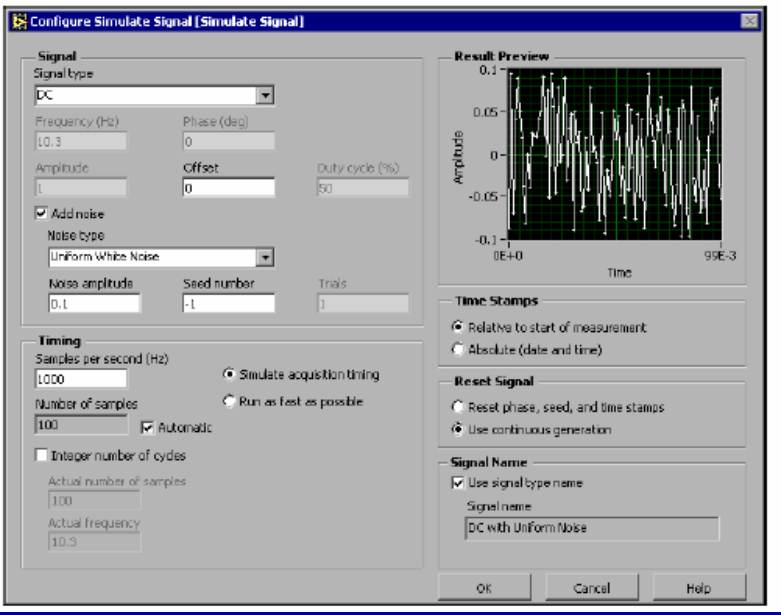

#### **Adding a Warning Light and**  Select **File»Save As** and save this VI as Warning Light.vi

**Setting the Warning Level Limit -- On the block diagram,** select the Comparison Express VI on the**Arithmetic & Comparison»Express Comparison** palette and place it to the right of the Amplitude and Level Measurements Express VI. •wiring it to the signal and RMS indicator

•In the **Configure Comparison** dialog box, select the **> Greater than** option from the **Compare Condition** section.

•In the **Comparison Inputs** section, select **Use constant value** and type 0.18 in the **Constant value** text box.

- Run
- to stop the VI.
- Select **File»Save** to save this VI.

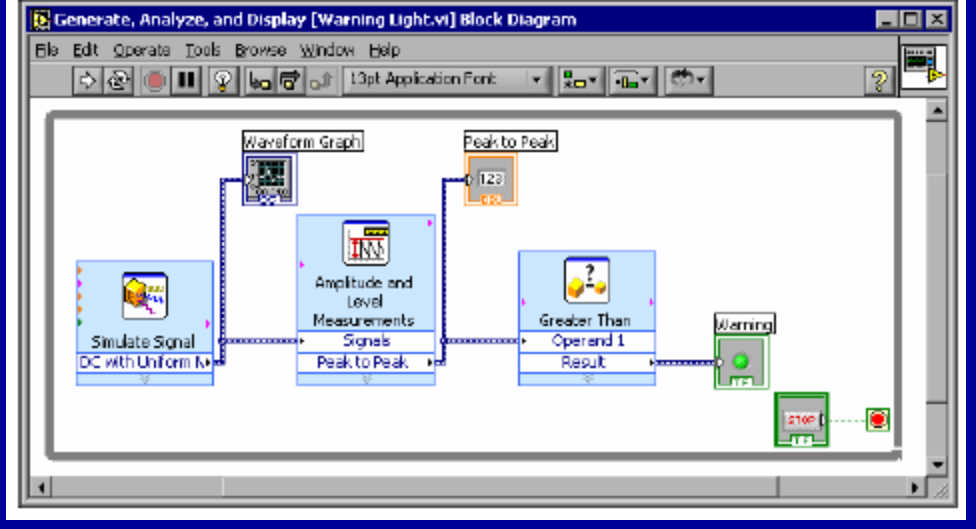

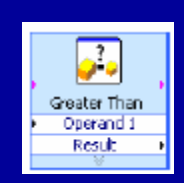

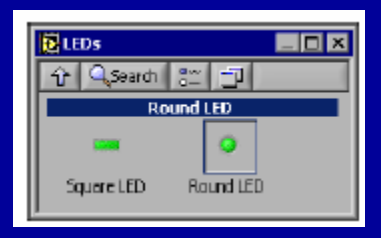

#### **Save Data to a File - cont.**

#### **Configuring the VI to Save Data to a File**

1. Select the Write LabVIEW Measurement File Express VI on the **Output** palette and place it on the block diagram below and to the right of the Amplitude and Level Measurements Express VI.

2. In the **Configure Write LabVIEW Measurement File** dialog box, select the **Append to file** option in the **If a file already exists** section. By selecting **Append to file**, LabVIEW writes all the data to the test.lvm file (get a path)without erasing the existing data in the file if a file by that name exists already. No headers.

3. Select the **One header only** option in the **Segment Headers** section.

4. Enter the following text in the **File Description** text box: Sample of peak to peak values.

5. Close the **Configure Write LabVIEW Measurement File** dialog box and return to the block diagram.

6. wiring

7. Run

8.open with Microsoft Excel

#### **C. Reading a data file**

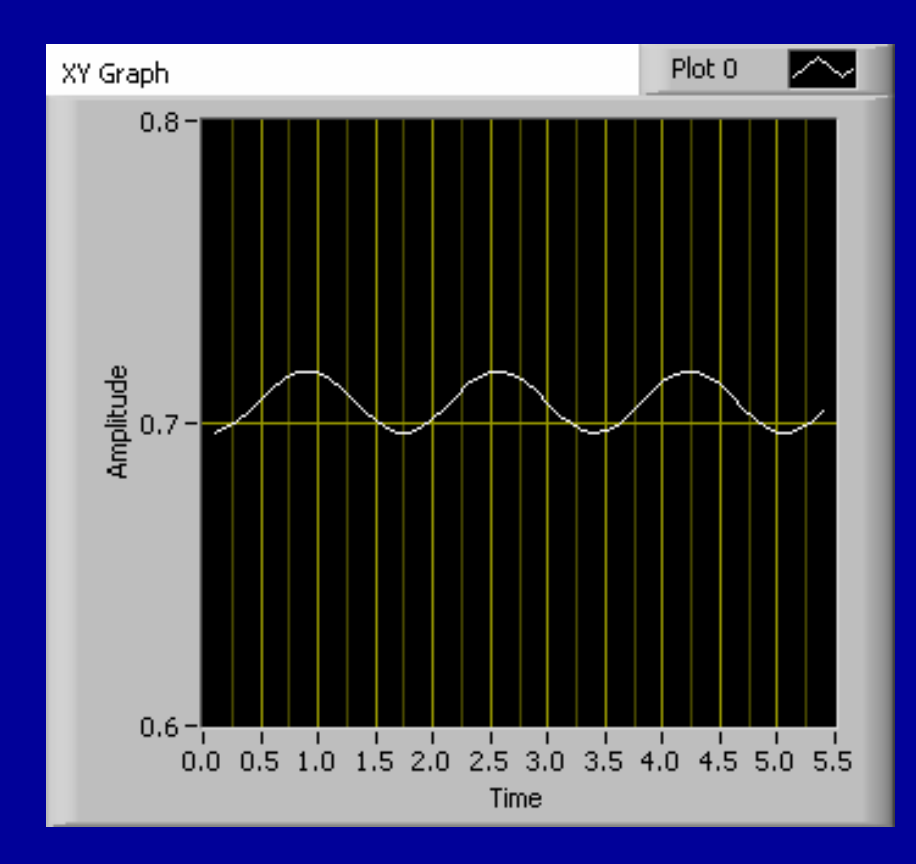

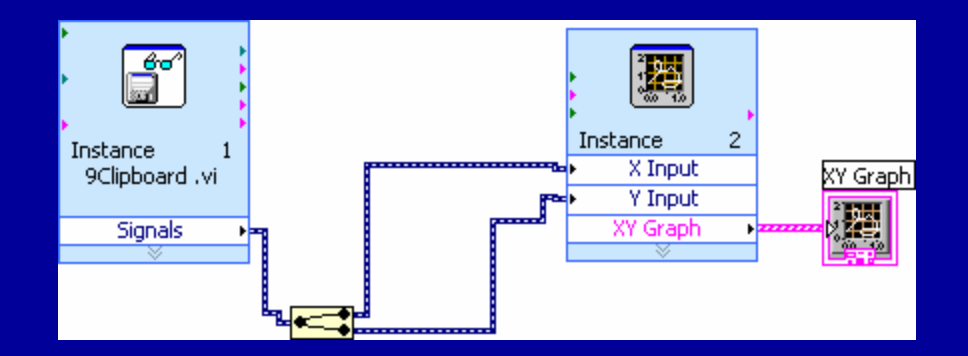

## **Summary for Today**

•**Sub VIs**

•**VIs can be used as subVIs after you make the icon and connector**

•**Icon created using Icon Editor**

•**Connector defined by choosing number of terminals**

- •**Load subVIs using the Select a VI... option in the Functions**  •**palette or dragging the icon onto a new diagram**
- •**Online help for subVIs using the Show Context Help option** •**Descriptions document functionality**

•**Use Create SubVI feature to easily modularize the block diagram**

- •**Saving signals to a file**
- •**LabVIEW is able to save signals to a file**
- •**Reading data files**
- •**LabVIEW is able to read data files**

**Homework for Today Make sub VIs for C to F and F to C**